## Downloading Ebrary books to a Nook

*These instructions should apply to any version of the Nook*

1. Install Adobe Digital Editions on your main computer by going to:

http://www.adobe.com/products/digitaleditions/

2. Authorize your computer and create an Adobe account. If you are not prompted to do this, you can click on the arrow next to the library menu.

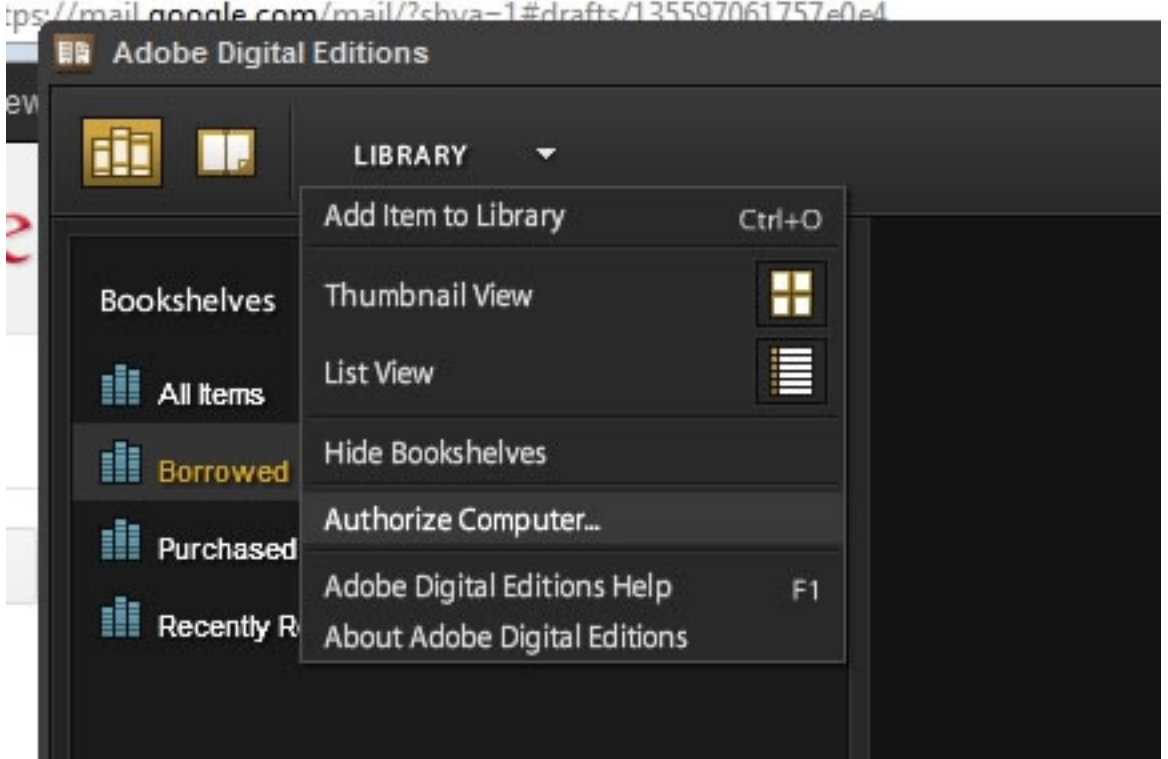

3. Connect your Nook to your computer with a USB cable. The Nook should show up in the list of Bookshelves in the left hand column. If it does not show up, try closing and reopening Adobe Digital Editions.

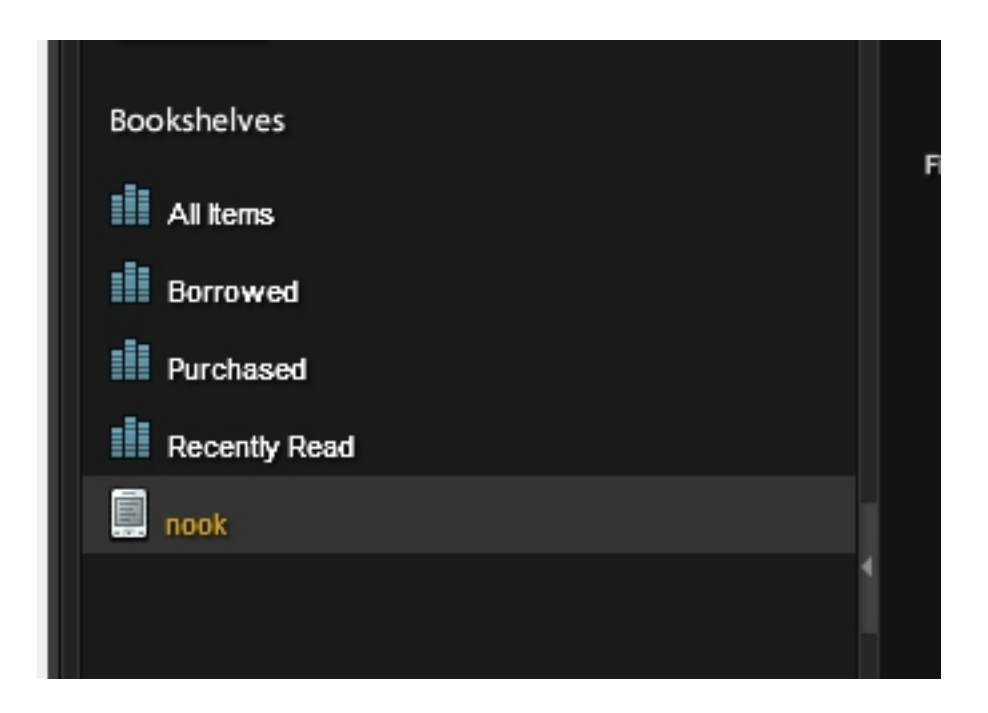

4. Search for an ebook in the libraries' catalog. Make sure that it is an Ebrary ebook. Click on "Connect from Troy" in order to launch Ebrary.

Sign into Ebrary (if you don't have an account click "Create an account" and set one up)

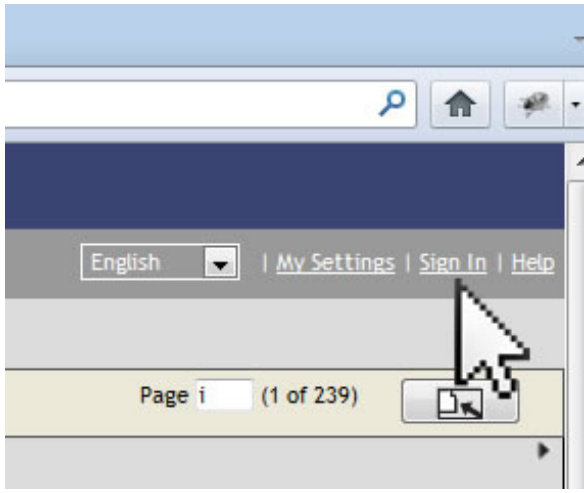

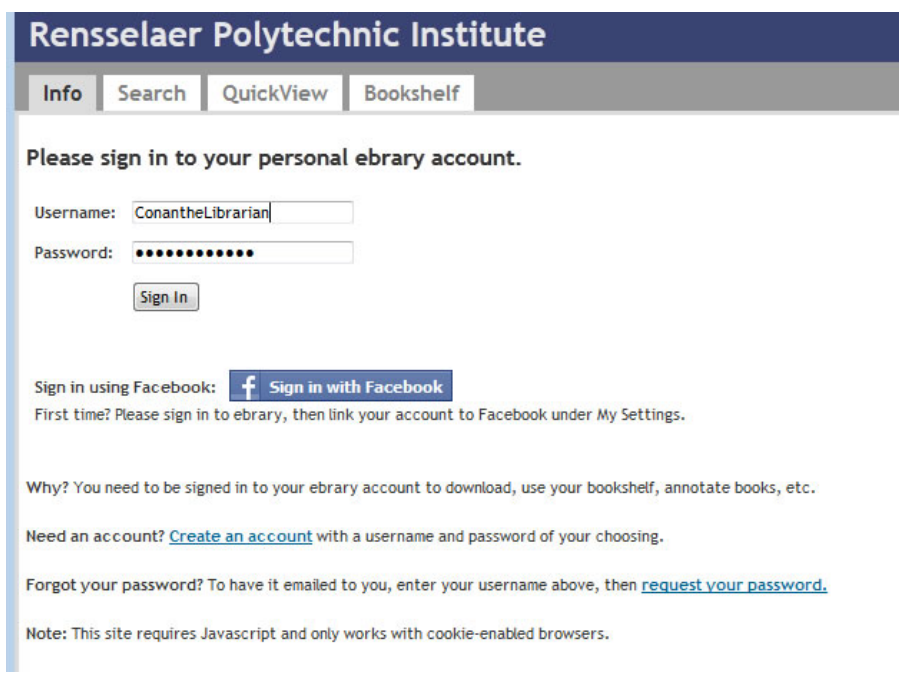

## 5. Click the Download button.

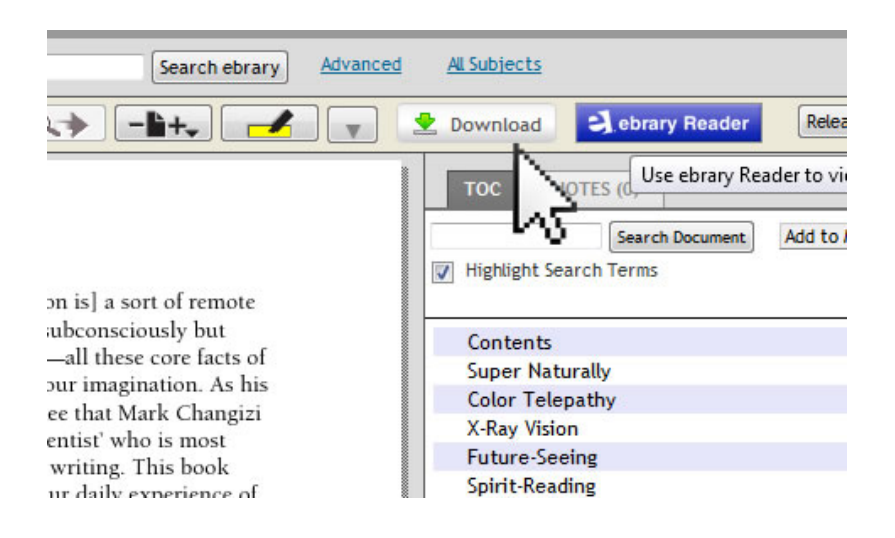

6. Choose Download the entire document, then click OK.

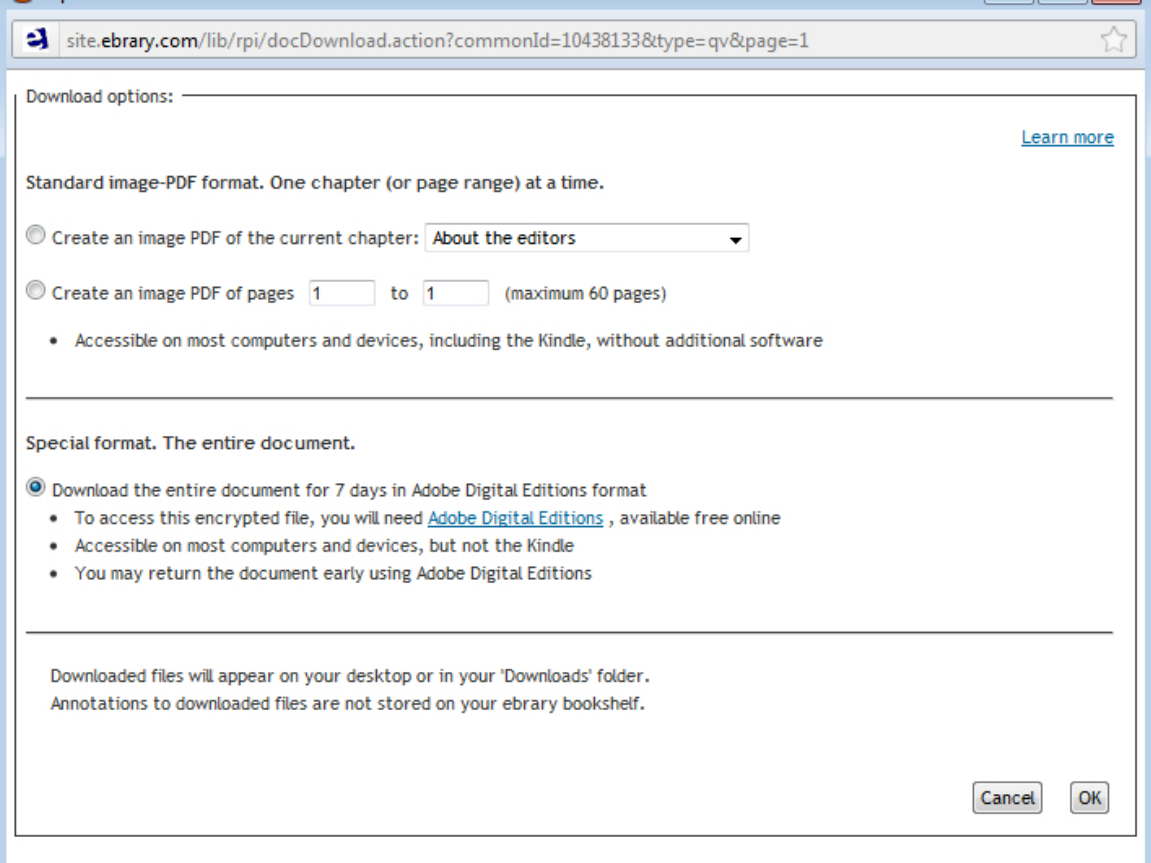

## 7. Choose Open with Adobe Digital Editions

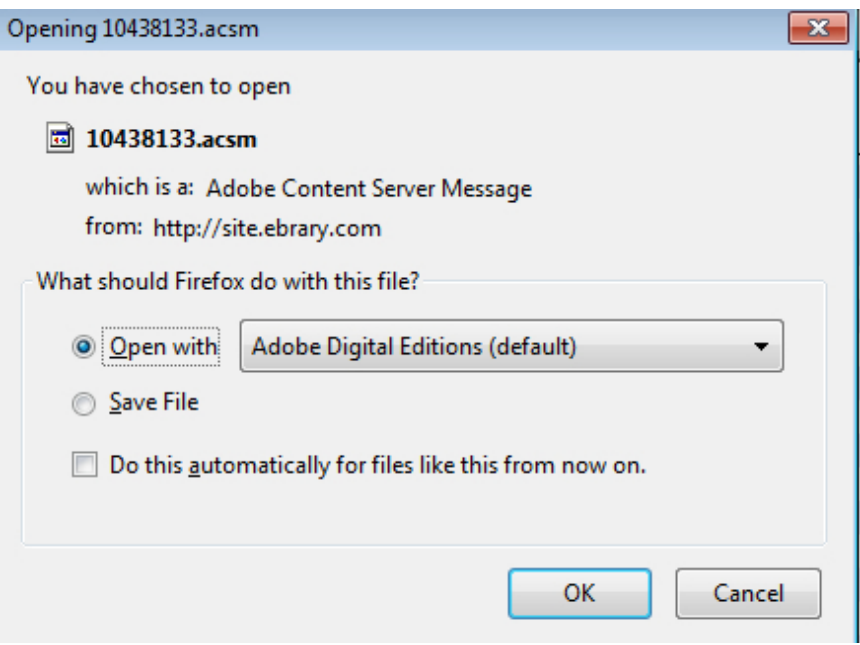

8. The book will show up in Adobe Digital Editions under All Items. Drag the book over to the Nook folder.

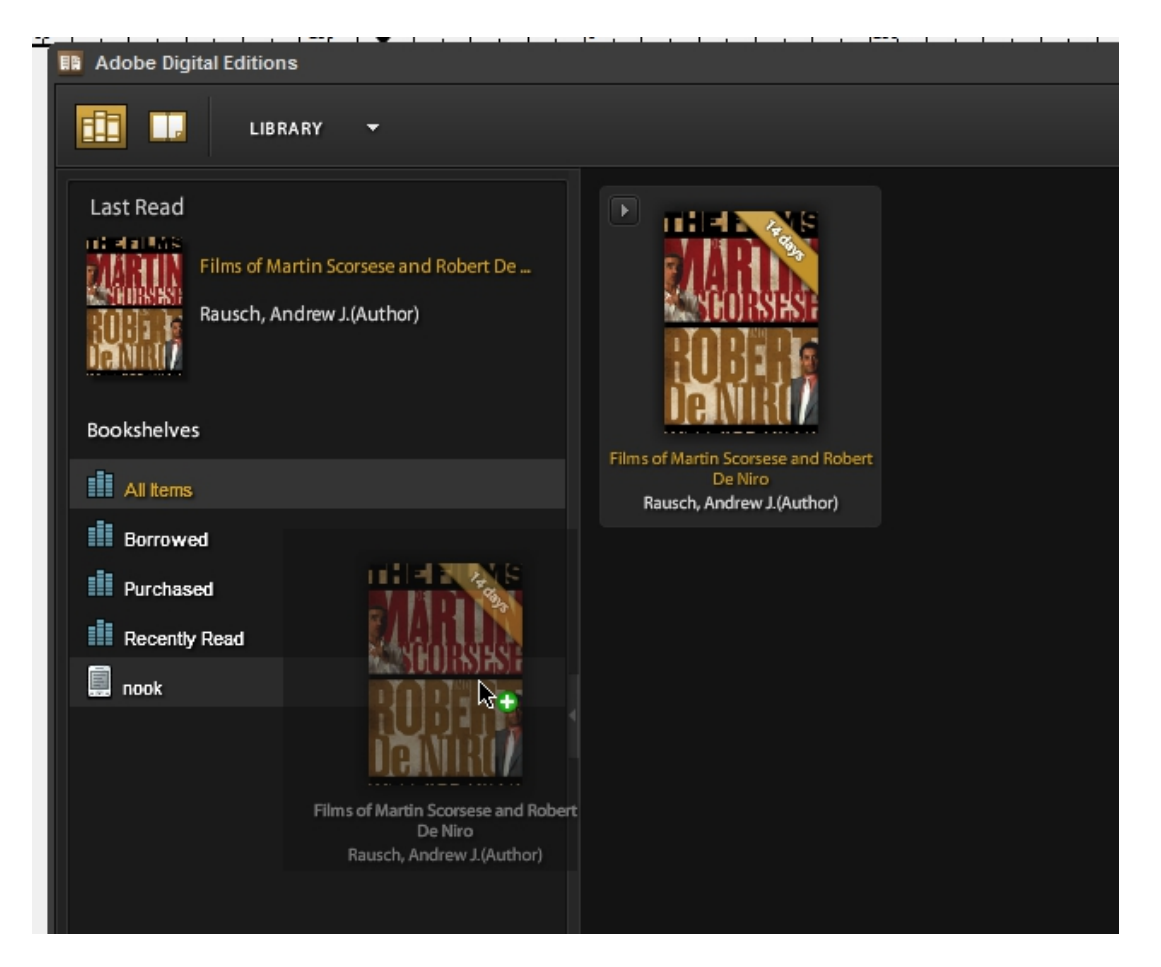

9. The book should then show up in your Nook folder, along with any other books currently on your Nook. Note the banner across the top right hand corner of the book cover icon that lists the remaining time in the loan period for the book.

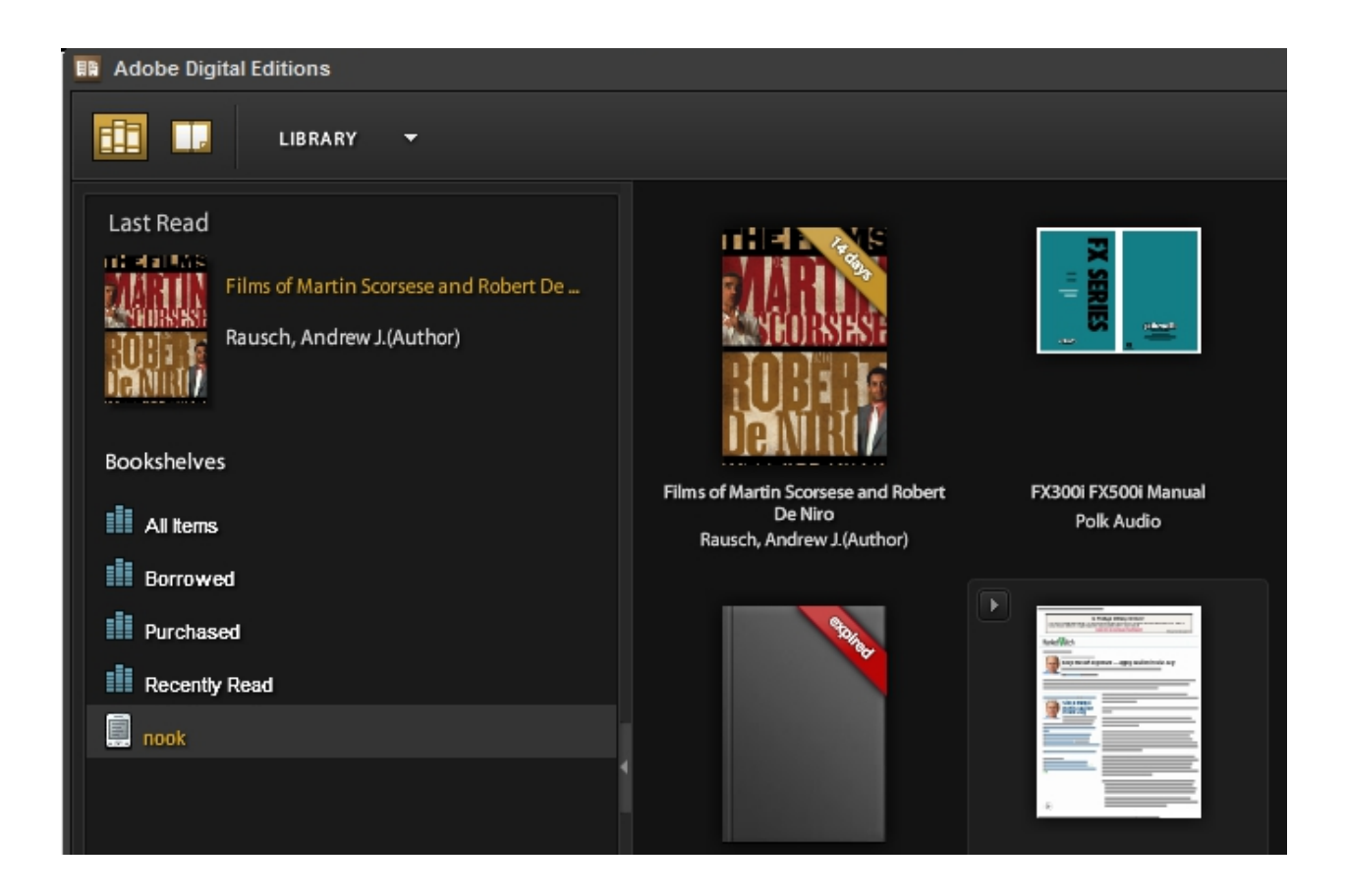

10. Unplug your Nook from your computer. The Adobe Digital Edition book should now be listed in your library.

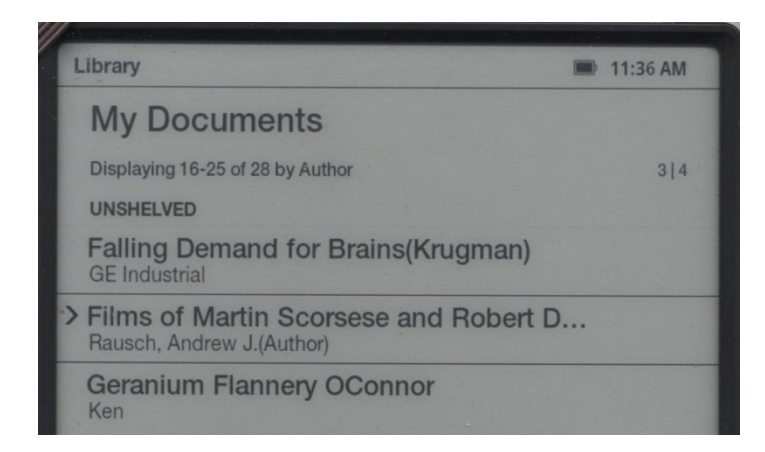

11. After the loan period is complete the banner will show that it is expired and you will not be able to open the book. To remove the book from your computer and from your Nook connect your Nook to your computer, open Adobe Digital Editions, find the book you wish to delete, click the arrow next to

the book and select Return Borrowed Item. You may also need to look in the Nook folder on your bookshelf and return it from there also.

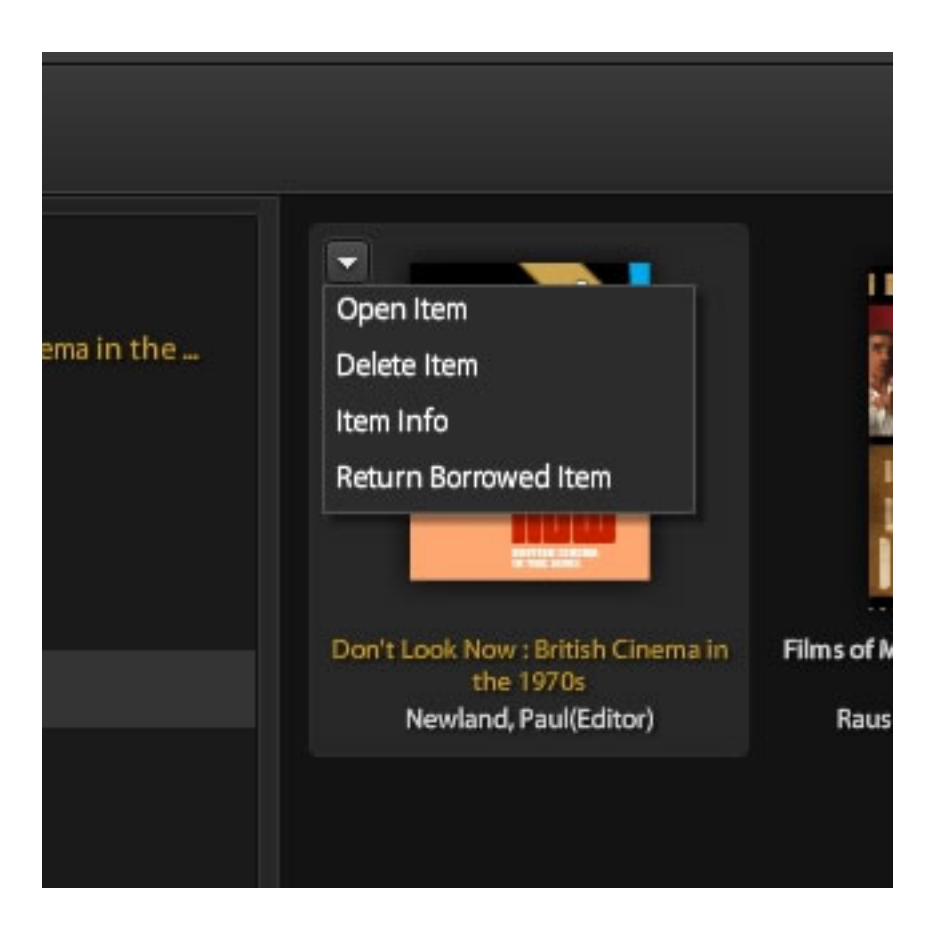

12. You can also return the book early by using the same process prior to the due date. It may take a few hours until Adobe registers the book as having been returned, so if you are at your borrowing limit you may have to wait to be able to borrow more ebooks. Also, if the book is a single user title, other users may have to wait until the book is released for downloading.